Feature Package 3

## TRIAD-S, 1/2/3 ACD User Guide

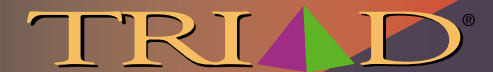

A new dimension in business communications a new dimension in business communications

# *TRIADTM-S, 1/2/3 Digital Telephone Systems* **(Feature Package 3)**

# **Automatic Call Distribution (ACD) User Guide**

Issue 3 - May 2000 P/N: 8055-00

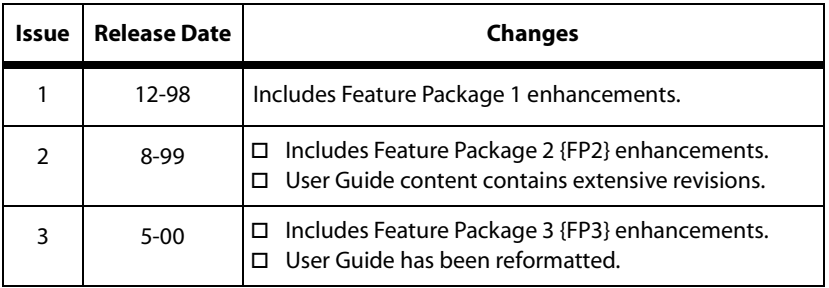

#### **LIFE SUPPORT APPLICATIONS POLICY**

**VODAVI Technology, Inc.** products are not authorized for and should not be used within Life Support applications. Life Support systems are equipment intended to support or sustain life and whose failure to perform when properly used in accordance with instructions provided can be reasonably expected to result in significant personal injury or death.

**VODAVI Technology, Inc.** warranty is limited to replacement of defective components and does not cover injury to persons or property or other consequential damages.

#### **Copyright © 2000 VODAVI Technology, Inc.**

#### **All Rights Reserved**

This material is copyrighted by VODAVI Technology, Inc. Any unauthorized reproductions, use or disclosure of this material, or any part thereof, is strictly prohibited and is a violation of the Copyright Laws of the United States (17 U.S.C. Section 101 et. seq.).

VODAVI reserves the right to make changes in specifications at any time and without notice. The information furnished by VODAVI in this material is believed to be accurate and reliable, but is not warranted to be true in all cases.

#### *STARPLUSTM* and *TRIADTM*

are registered trademarks of VODAVI Technology, Inc.

seh/2000

# **Contents**

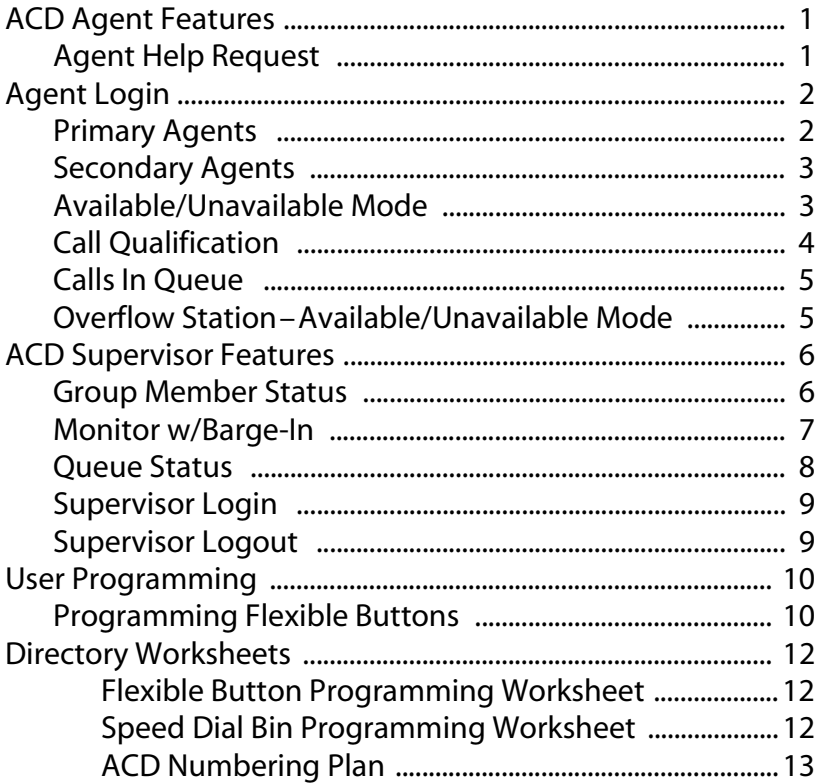

# **Figures**

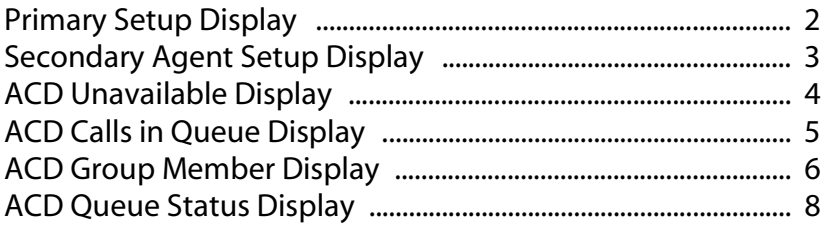

## *Tables*

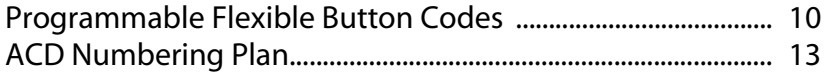

## <span id="page-5-0"></span>**ACD Agent Features**

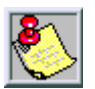

*A Flexible button must be programmed to use some of the following features. Refer to [Programming Flexible](#page-14-1)  [Buttons](#page-14-1).*

## <span id="page-5-1"></span>*Agent Help Request*

The ACD Agent Help feature allows an ACD agent to signal their assigned supervisor for assistance.

While the agent is on a call:

Press the HELP Flexible button (if pre-programmed).

- $\Box$  Confirmation tone will be heard by the agent.
- $\Box$  HELP button LED will be lit if a supervisor is logged into the agent's ACD group.
- $\Box$  If a supervisor is not logged in, the agent will receive error tone.

The ACD supervisor receives a Help request message if they are a member of one of the ACD groups they are assigned to. The Help function sends a Camp-On tone to the supervisor's speaker. The Help request takes precedence over any other messages and can be cleared by the supervisor by pressing their HELP button.

When the supervisor receives a Help request, they can press the HELP button followed by the OVERRIDE button to bridge onto the ACD group member's call. The HELP button will place an intercom call to the station requesting help.

The Help message will be cleared after the supervisor's HELP button is depressed.

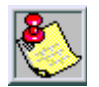

*Only Digital Telephones are capable of activating this feature.*

## <span id="page-6-0"></span>**Agent Login**

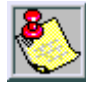

*A Flexible button must be programmed to use some of the following features. Refer to [Programming Flexible Buttons](#page-14-1).*

## <span id="page-6-1"></span>*Primary Agents*

The Primary Agent Assignment feature allows the stations serving as primary agents to be entered into the ACD group. Agents can login to both a primary and secondary group. A primary agent's ACD calls from their primary group are always presented ahead of any ACD calls in their secondary group.

1. Press the PRIMARY AGENT flexible button (if preprogrammed). The display shows:

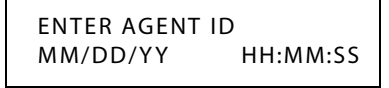

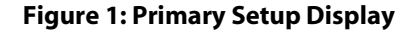

<span id="page-6-2"></span>-or-

Dial [571]+ [UUU]. *(UUU = 550-565)*

2. Enter your 4-digit ID. Confirmation sound is heard and display updates with new primary agent number listed.

### <span id="page-7-0"></span>*Secondary Agents*

The Secondary Agent Assignment feature allows the stations serving as secondary agents to be entered into the ACD group. Agents can login to both a primary and secondary group. A secondary agent's ACD calls from their primary group are always presented ahead of any ACD calls in their secondary group.

1. Press the SECONDARY AGENT flexible button (if preprogrammed). The display shows:

```
ENTER AGENT ID;
MM/DD/YY HH:MM:SS
```
### **Figure 2: Secondary Agent Setup Display**

<span id="page-7-2"></span>-or-

Dial [582] + [UUU]. (*UUU = 550-565*)

2. Enter 4-digit ID. Confirmation is heard and the display updates with new secondary agent number listed.

To logout:

Dial [581].

### <span id="page-7-1"></span>*Available/Unavailable Mode*

If you are an ACD Agent, you may place your station in the Available mode to receive ACD calls, or the Unavailable mode to block ACD type of calls from ringing your station.

To receive ACD calls (Available mode):

Dial [566], or press the AVAIL/UNAVAIL Flexible button (if pre-programmed). You may now receive calls.

To block ACD calls (Unavailable mode):

Dial [566], or press AVAIL/UNAVAIL Flexible button (if pre-programmed).

```
UNAVAILABLE ACD *125*
MM/DD/YY HH:MM am
```
#### **Figure 3: ACD Unavailable Display**

<span id="page-8-1"></span>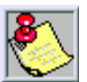

*Activating this feature makes you UNAVAILABLE to both Primary and Secondary ACD Groups.*

## <span id="page-8-0"></span>*Call Qualification*

This feature allows an ACD agent to enter codes on ACD type calls that identifies the call. 12 digits can be entered, however, only up to four digits can be entered for the ACD SMDR reporting function.

While on a call:

- 1. Press the CALL QUALIFY Flexible button (if preprogrammed).
- 2. Then enter the four-digit qualify code.
- 3. Enter a [✳] to complete the sequence.

A short burst confirmation tone will be heard through the keyset speaker, if programmed.

## <span id="page-9-0"></span>*Calls In Queue*

From an idle display key telephone:

- 1. Dial [567], or press the QUEUE Flexible button (if preprogrammed). ON/OFF button LED lights steady.
- 2. Dial a three-digit ACD group number (550-565).

Your display will tell you how many calls are in queue for that group. (Dynamic update of display occurs as queue condition changes.)

> ACD5XX 00 CALLS IN QUEUE MM/DD/YY HH:MM am

### **Figure 4: ACD Calls in Queue Display**

<span id="page-9-2"></span>3. Replace handset or press ON/OFF button to terminate.

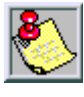

*This feature cannot be used with a call-in-progress and the station will be considered busy for incoming calls. The indicator will only display calls in queue for the Primary group.*

## <span id="page-9-1"></span>*Overflow Station–Available/Unavailable Mode*

If you are an ACD Overflow station, you may place your station in the Available mode to receive ACD calls, or the Unavailable mode to block ACD calls from ringing your station.

To receive ACD calls (Available mode):

Dial the Available/Unavailable code [578], or press the AVAIL/UNAVAIL Flexible button (if pre-programmed).

To block ACD calls (Unavailable mode):

Dial the Available/Unavailable code [578], or press the AVAIL/UNAVAIL Flexible button (if pre-programmed).

## <span id="page-10-0"></span>**ACD Supervisor Features**

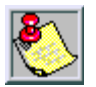

*A Flexible button must be programmed to use some of the following features. Refer to [Programming Flexible](#page-14-1)  [Buttons.](#page-14-1)*

## <span id="page-10-1"></span>*Group Member Status*

This feature provides a means for an ACD supervisor/Agent to view the status of the 16 ACD groups in the system. This display will tell the supervisor which stations are logged into the group, if the station logged in is available/ unavailable, out of service, in DND, or busy on a call. The display could be used to determine why there are so many queued calls in a specific group.

#### ACD 5XX 110A 111A 112A 113O 114U 115D 116B 117N

- *(N) = Not equipped (D) = Do Not Disturb (O) = Out of Service*
- *(U) = Unavailable*
- *(B) = Busy on a call*
- *(A) = Available*

### **Figure 5: ACD Group Member Display**

<span id="page-10-2"></span>Any station (Supervisor/Agent) logged into the ACD group can bring up the Group Member display by:

1. Dial the Group Member Status code, [573], or press the STATUS Flexible button (if pre-programmed).

2. Dial an  $[\ast]$  to scroll up to the next ACD group, or a  $[\ast]$  to scroll down to the previous ACD group.

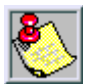

*To return to an idle display: The station (Supervisor/ Agent) can return to an on-hook condition.*

## <span id="page-11-0"></span>*Monitor w/Barge-In*

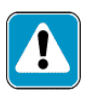

*The Executive Override code [625] is used to program this feature onto a flexible button. Executive Override is a System feature and therefore takes precedence over this feature. If Supervisor Monitor w/Barge-In is to be used properly, Executive Override MUST be disabled, otherwise the Barge-In is performed with the MUTE button OFF.*

This feature allows an ACD supervisor to monitor an agent's call in progress in order to provide assistance in training ACD personnel. A supervisor may intrude onto an agent's call in a listen only mode or in a true conference mode. This feature is available with or without a warning tone.

To monitor call in **listen only mode**:

- 1. Dial the three-digit station number of the agent's station.
- 2. Upon hearing a busy tone, press the BARGE-IN Flexible button (if pre-programmed).

The conversation in progress will be heard by the supervisor on the handset, and the supervisor's MUTE LED will be lit indicating that the supervisor's transmit is muted.

To join the conversation in a **true Conference mode**:

Depress the MUTE button.

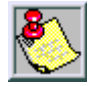

*The use of Supervisor Monitor with Barge-In is limited by federal law and may also be limited or prohibited by state or local laws. Check the relevant laws in your area before employing these features. A change in volume may occur on the CO Line or intercom call after the barge-in occurs*

### <span id="page-12-0"></span>*Queue Status*

This feature allows an ACD supervisor to view the status of their ACD group. This display is an idle state display and will prompt a supervisor that a group is having problems answering all their calls. The display will tell the supervisor how many calls are in queue, how many agents are logged into the ACD group, and the length of time in minutes that the oldest call has been in queue.

> 5XX; CIQ: XX AL:XX OC:XXX MM/DD/YY HH:MM:SS

#### **Figure 6: ACD Queue Status Display**

<span id="page-12-1"></span>For the supervisor station logged into the ACD group to obtain the calls in queue display:

Dial the Queue Status code [577] followed by the ACD group (550-565) that the supervisor wants to observe, or press QUEUE STATUS Flexible button (if preprogrammed).

If the supervisor wants to change the display to a different group:

Dial the Queue Status code [577] followed by the new ACD group number (550-565) the supervisor wants to observe, or press the QUEUE STATUS Flexible button.

## <span id="page-13-0"></span>*Supervisor Login*

The Supervisor Login/Logout feature provides a means for a supervisor to log into one of the ACD groups and monitor calls. For a supervisor to be placed into an active ACD state, the supervisor must first login.

- 1. Lift the handset or press the ON/OFF button.
- 2. Dial the LOGIN code [576] followed by the ACD group number (550-565) that the Supervisor is going to log into, or press the LOGIN Flexible button (if preprogrammed).
- 3. Enter unique SUPV ID code (0000-9999). The LOGIN button LED will be lit steady. Confirmation tone is heard and the supervisor is logged onto the ACD group.

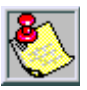

*When the supervisor logs in, an ACD login event is sent to the active ACD SMDR port.*

## <span id="page-13-1"></span>*Supervisor Logout*

For a supervisor to remove himself from the ACD group as an active agent:

- 1. Lift handset or press ON/OFF button.
- 2. Dial the LOGOUT code, [575] followed by the ACD group number (550-565) that the supervisor is going to log out of, or press the LOGOUT Flexible button (if preprogrammed).

The LOGIN Flexible button LED will extinguish.

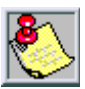

*When the supervisor logs out and removes themselves from the ACD group, an ACD Logout event is sent to the active ACD SMDR port.*

## <span id="page-14-0"></span>**User Programming**

## <span id="page-14-1"></span>*Programming Flexible Buttons*

- 1. Press the SPEED button twice.
- 2. Press button to be programmed (it must be programmed in the database as a Flexible button).
- 3. Dial the desired code.

### **Programmable Flexible Button Codes**

<span id="page-14-2"></span>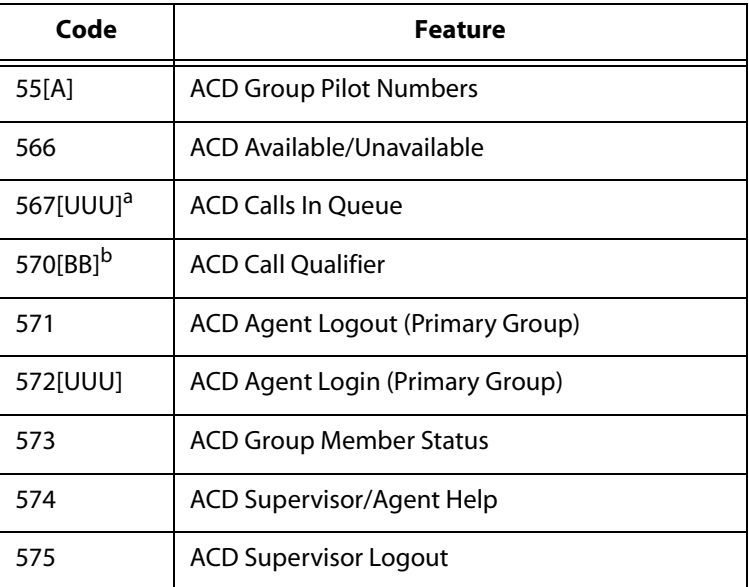

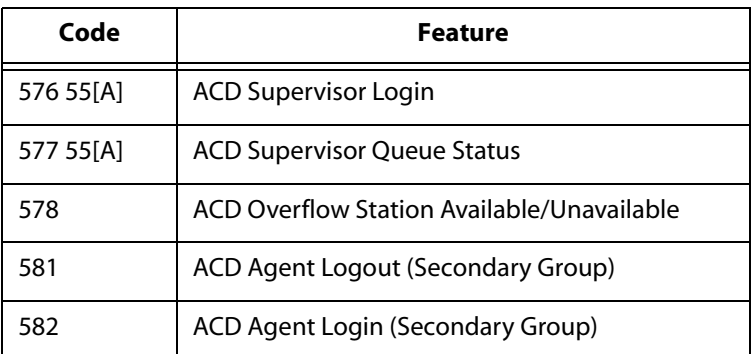

 **Programmable Flexible Button Codes**

*a. [UUU] = 550-565*

*b. [BB] = Button Number*

To erase a flexible button:

- 1. Press the SPEED button twice.
- 2. Press the flexible button to be erased.
- 3. Press the FLASH button. Confirmation tone will be heard.
- 4. Replace handset or press ON/OFF button.

## <span id="page-16-0"></span>**Directory Worksheets**

## **Flexible Button Programming Worksheet**

<span id="page-16-1"></span>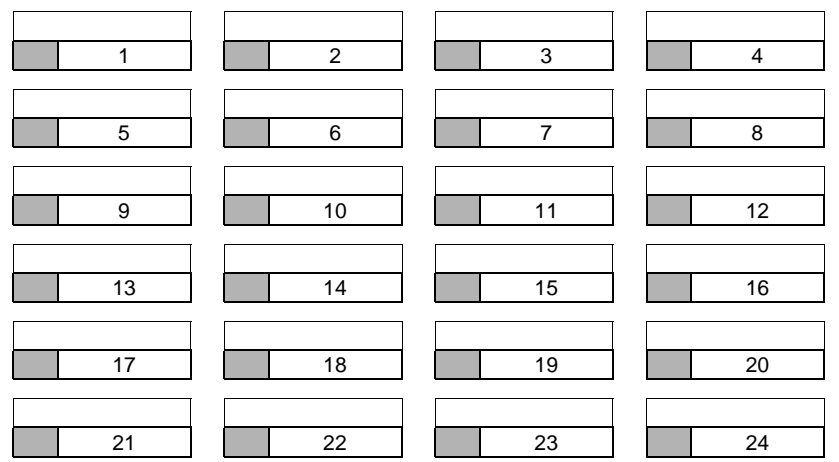

### **Speed Dial Bin Programming Worksheet**

<span id="page-16-2"></span>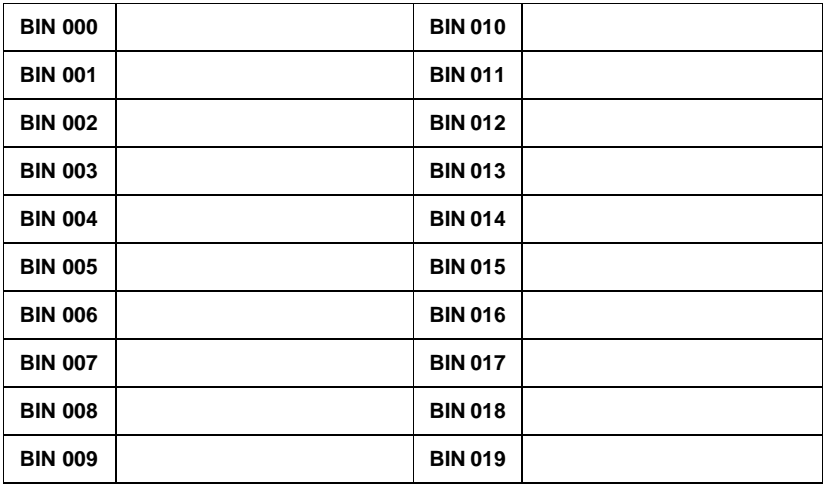

## **ACD Numbering Plan**

<span id="page-17-0"></span>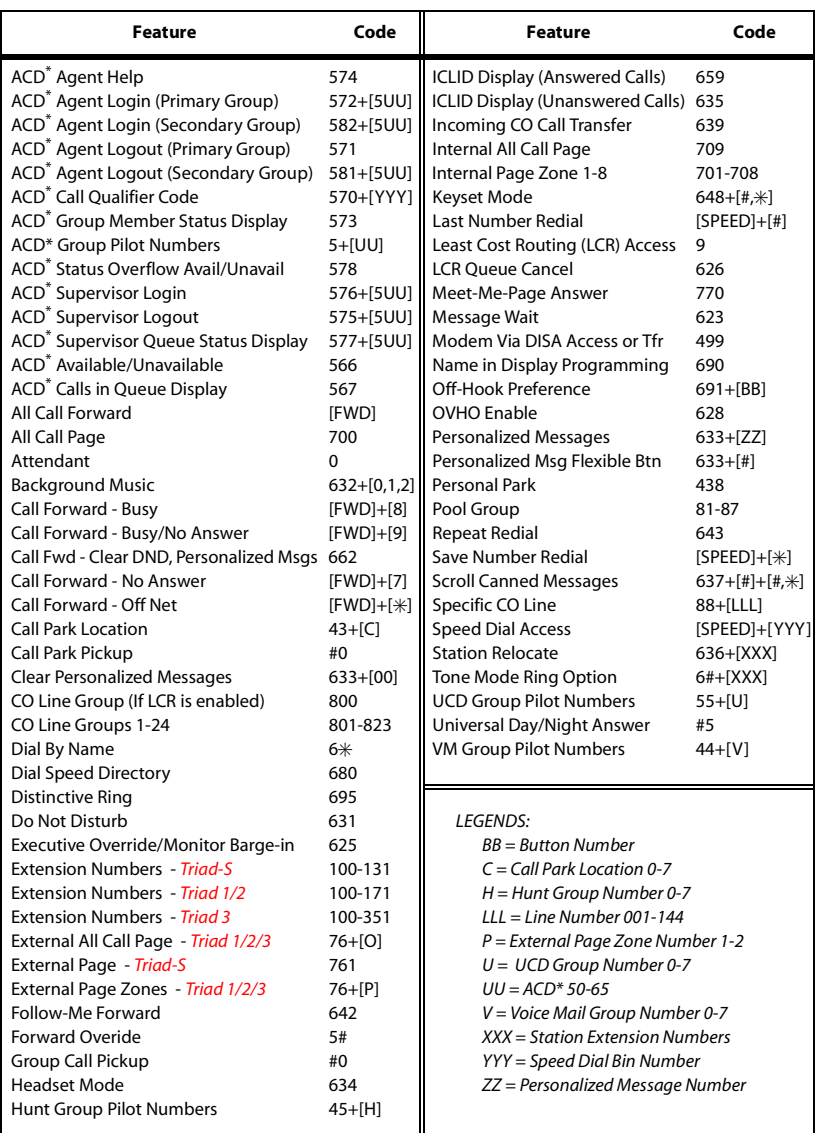

*\* Features available with optional software.*

 $=$ 

 $=$ 

۳